# Permohonan Perubahan Maklumat

## **Table of contents**

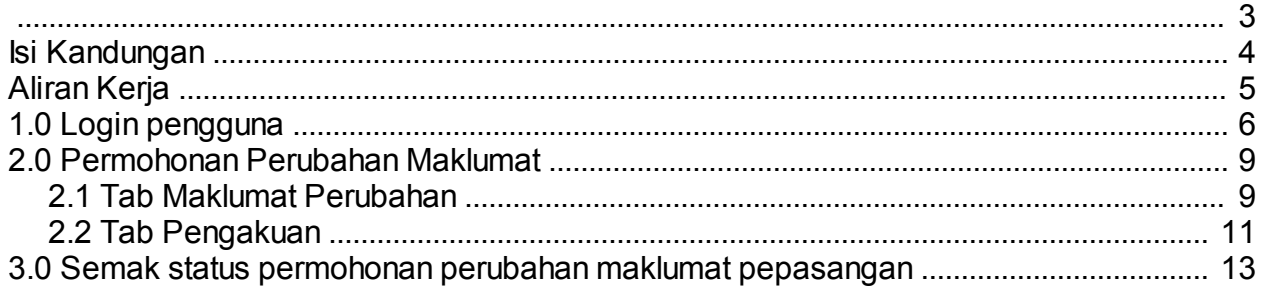

<span id="page-2-0"></span>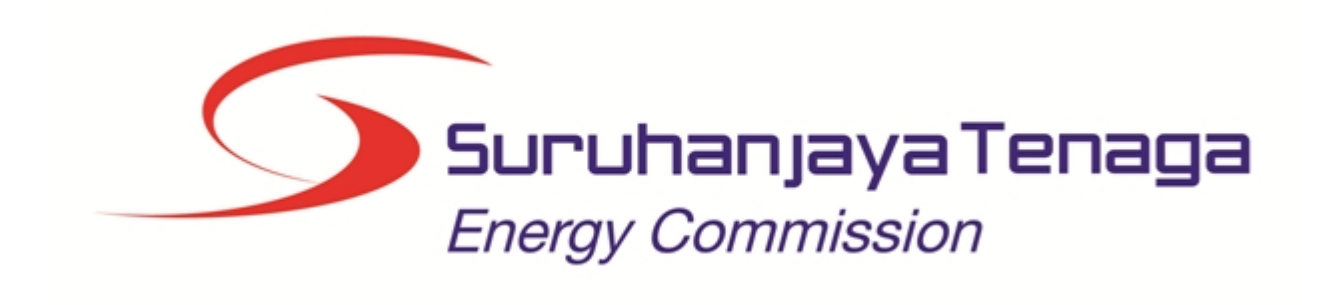

## **MANUAL PENGGUNA**

## **PERMOHONAN PERUBAHAN MAKLUMAT (PEPASANGAN)**

## **(PEMOHON AWAM)**

*Created with the Personal Edition of HelpNDoc: [Produce Kindle eBooks easily](http://www.helpndoc.com/feature-tour/create-ebooks-for-amazon-kindle)*

## <span id="page-3-0"></span>**Isi Kandungan**

- 1.0 Login Pengguna
- 2.0 Permohonan Perubahan Maklumat
- 3.0 Semak Status Permohonan Perubahan Maklumat

*Created with the Personal Edition of HelpNDoc: [Easily create CHM Help documents](http://www.helpndoc.com/feature-tour)*

<span id="page-4-0"></span>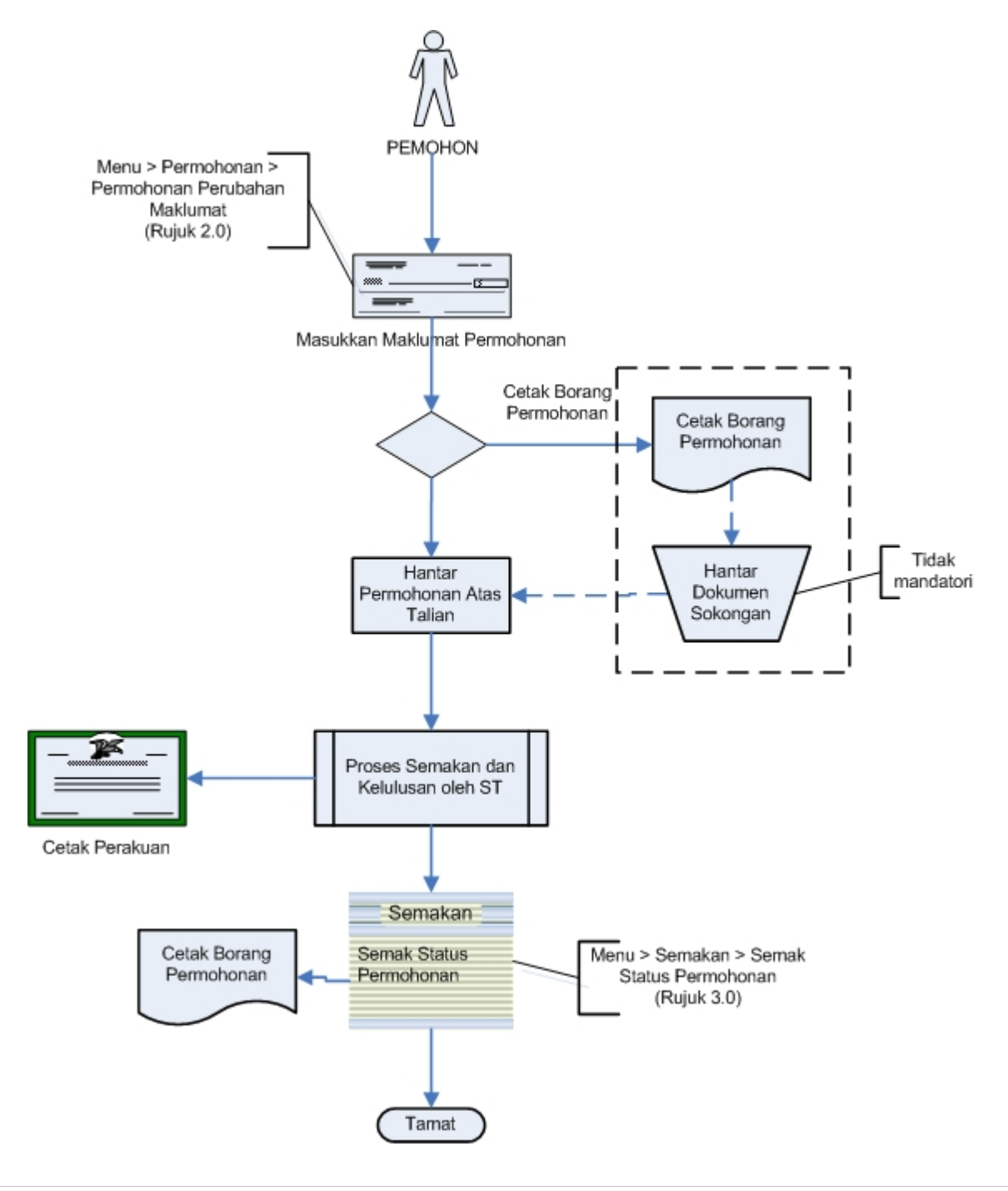

*Created with the Personal Edition of HelpNDoc: [Full-featured multi-format Help generator](http://www.helpndoc.com/help-authoring-tool)*

## <span id="page-5-0"></span>**1.0 Login pengguna**

## **PENGENALAN**

Pengguna perlu mendaftar sebagai pengguna Sistem ECOS terlebih dahulu. Jika telah mendaftar, sila ke laman sesawang [\(http://ecos.st.gov.my](http://smp.upm.edu.my/smp)) untuk akses ke Sistem ECOS. Pengguna boleh akses ke Sistem ECOS ini menggunakan antaramuka Mozilla Firefox, Google Chrome, Internet Explorer 8.0 (ke atas).

Manual ini adalah bagi proses berikut:

- o Permohonan Perubaham Maklumat
- o Semakan Status Permohonan Perubaham Maklumat

## **LOGIN PENGGUNA**

1. Masukkan alamat laman sesawang untuk ke Sistem ECOS [\(http://ecos.st.gov.my](http://smp.upm.edu.my/smp) ) pada tetingkap pengguna. Antaramuka untuk daftar masuk pengguna akan dipaparkan.

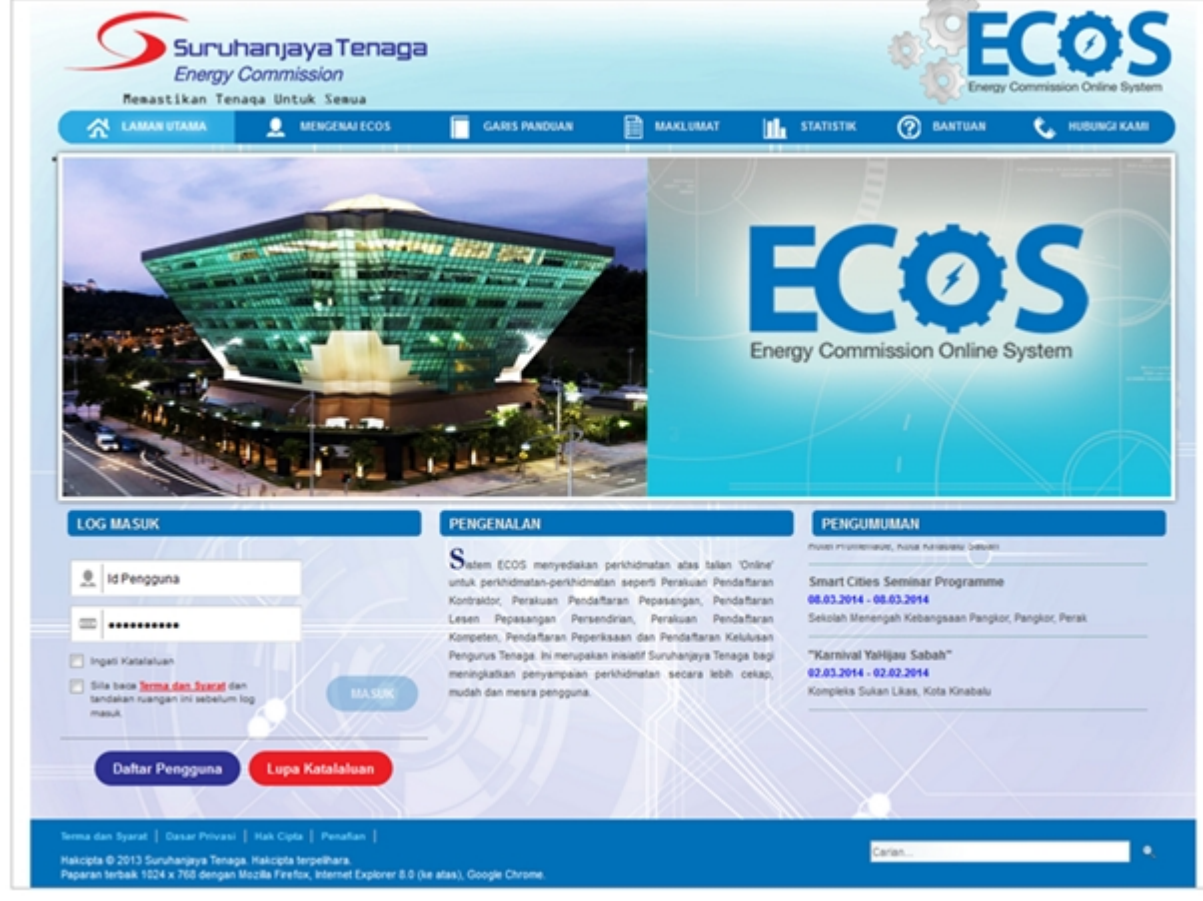

#### **Skrin 1: Antaramuka Login**

- 2. Masukkan ID pengguna (*username*) dan kata laluan pengguna.
	- Klik checkbox untuk Terma dan Syarat

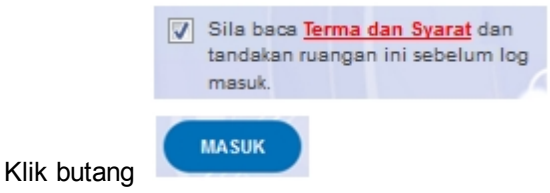

3. Sekiranya kata laluan atau ID pengguna salah, antaramuka berikut akan dipaparkan:

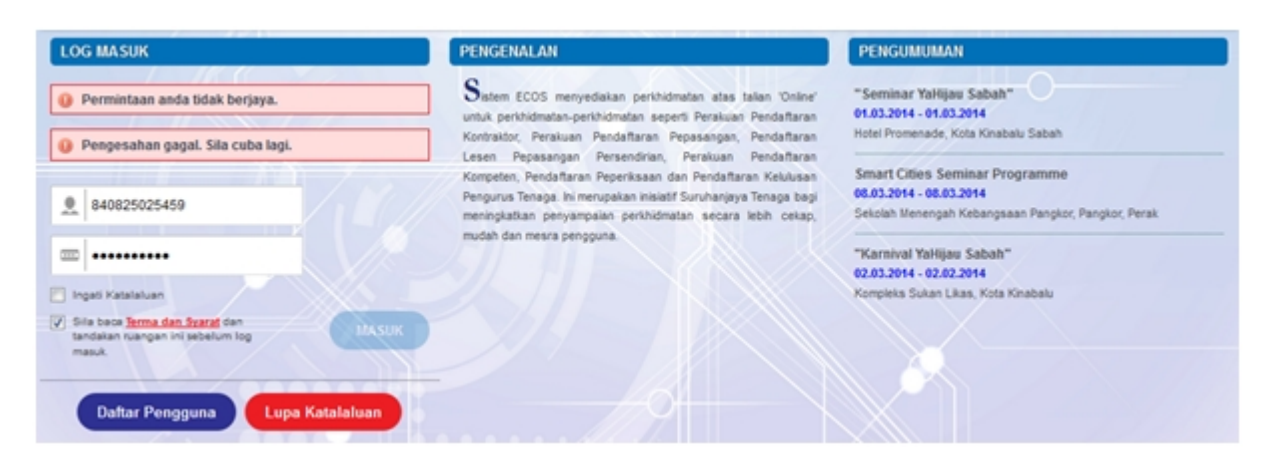

**Skrin 2: Antaramuka Salah Katalaluan**

**MASUK** 4. Masukkan kata laluan yang betul. Klik butang " ", antaramuka laman utama akan dipaparkan.

### **SYARAT-SYARAT LAIN**

1. Bagi pengguna kali pertama, pengguna perlu klik pada butang **Daftar Pengguna (**

Daftar Pengguna

**)** pada laman sesawang *http://ecos.st.gov.my* untuk membuat pendaftaran

pengguna baharu. Skrin berikut akan dipaparkan:

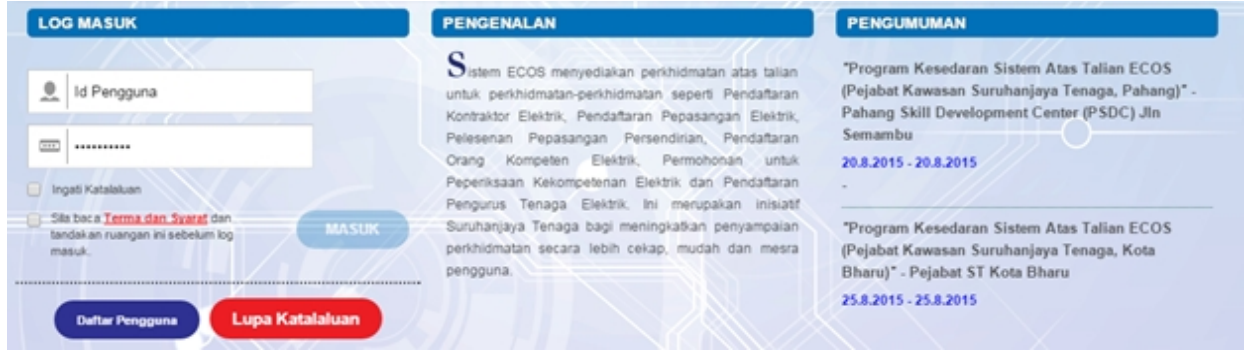

2. Sila buat pilihan **Jenis Pengguna = Individu**. Maklumat lain yang perlu dimasukkan akan di paparkan:

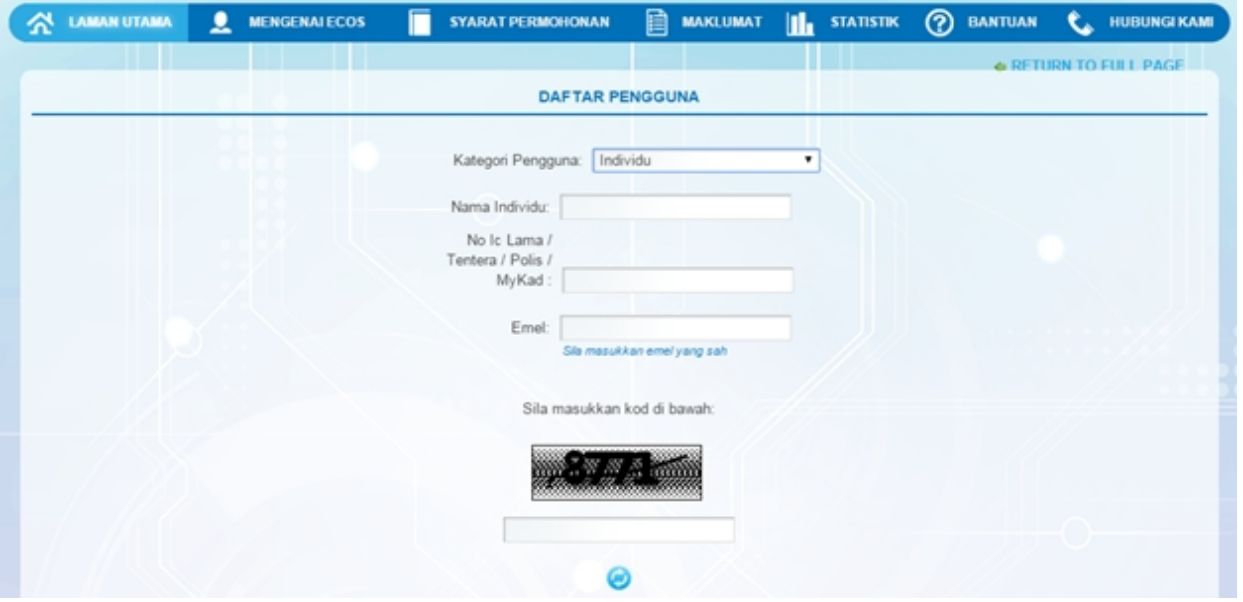

- 3. Kesemua maklumat adalah mandatori untuk dimasukkan. Masukkan maklumat berikut:
	- o Nama Individu masukkan nama individu. Disarankan pengguna menggunakan CAPITAL LETTERS supaya rekod yang dimasukkan kemas dan teratur.

*Contoh: ALI BIN ABU*

o No. MyKad - masukkan nombor MyKad pengguna. Tidak perlu masukkan tanda ' - ' pada No. MyKad.

*Contoh: 700101991234*

o Emel - masukkan alamat emel pengguna yang sah. Sistem akan hantar emel yang mengandungi kata laluan ke Sistem ECOS ke alamat emel ini.

*Contoh: ali.abu@testemail.com*

o Masukkan Capcha yang di paparkan (e. g. **). Sekiranya capcha yang masukkan Capcha yang** 

dipaparkan tidak jelas, pengguna boleh reset dengan klik pada ikon ini ( ).

## **SAVE**

4. Klik butang SIMPAN ( ) untuk simpan daftar pengguna yang dimasukkan. Sistem akan hantar emel kepada emel pengguna yang telah dimasukkan. Emel tersebut mengandungi katalaluan yang telah dijana oleh sistem dan laman sesawang ke Sistem ECOS.

*Created with the Personal Edition of HelpNDoc: [Free CHM Help documentation generator](http://www.helpndoc.com)*

## <span id="page-8-0"></span>**2.0 Permohonan Perubahan Maklumat**

1. Klik pada menu:

#### *Permohonan >> Permohonan Pendaftaran Pepasangan Elektrik*

2. Klik pada hiperpautan untuk **PERMOHONAN PENDAFTARAN PEPASANGAN ELEKTRIK** untuk membuat permohonan berikut:

o Permohonan Perubahan Maklumat

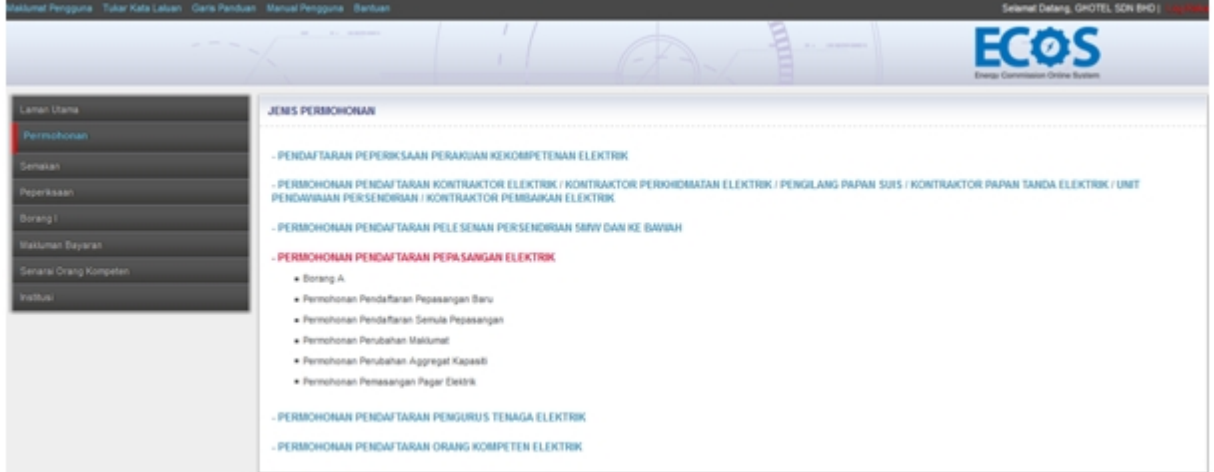

**Skrin 3: Antaramuka Menu Permohonan Pendaftaran Pepasangan**

- 3. Klik pada menu Permohonan Perubahan Maklumat, skrin berikut akan dipaparkan:
- 4. Antaramuka berikut akan dipaparkan:

PERMOHONAN PERUBAHAN MAKLUMAT

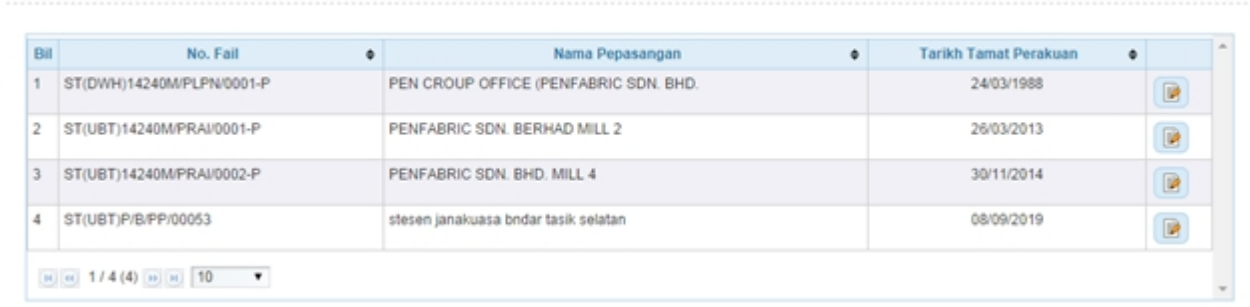

5. Klik ikon "  $\Box$  " untuk memilih pepasangan yang hendak diubah. Tab Maklumat Perubahan akan dipaparkan.

*Created with the Personal Edition of HelpNDoc: [Free help authoring environment](http://www.helpndoc.com/help-authoring-tool)*

## <span id="page-8-1"></span>**2.1 Tab Maklumat Perubahan**

1. Antaramuka berikut akan dipaparkan:

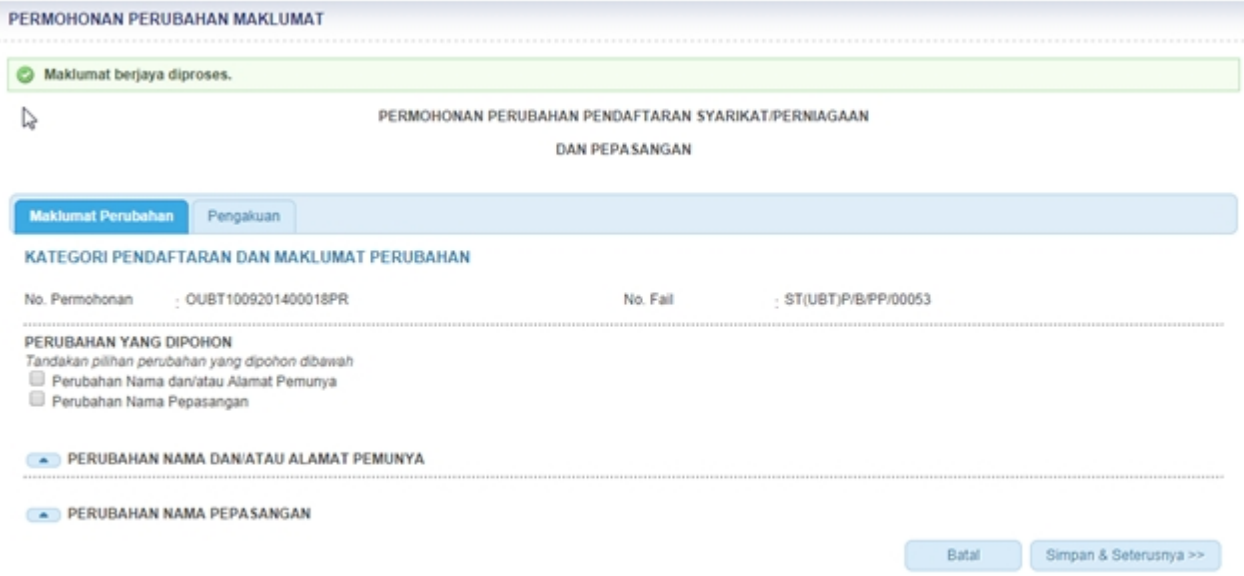

- 2. Pilih salah satu atau kedua-dua perubahan yang dipohon iaitu:
	- Perubahan Nama dan/atau Alamat Pemunya
	- Perubahan Nama pepasangan
- 3. Maklumat berikut akan dipaparkan jika Perubahan Nama dan/atau Alamat Pemunya dipilih.

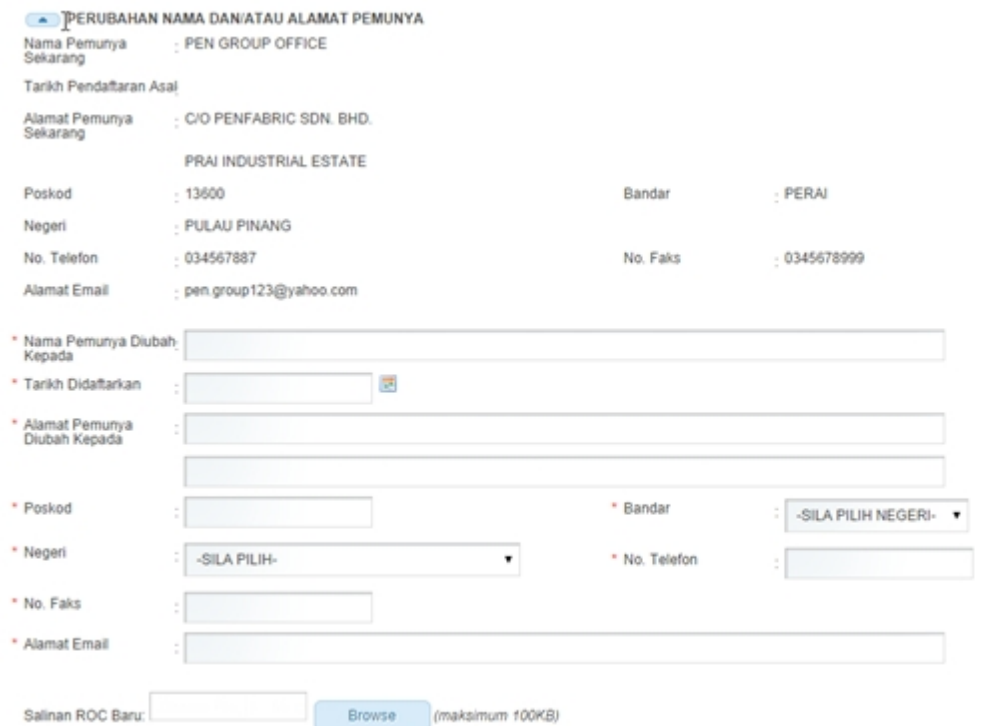

- 4. Masukkan maklumat berikut
	- Nama Pemunya diubah Kepada
	- Tarikh Didaftarkan
	- § Alamat Pemunya diubah kepada
	- Poskod
	- **Bandar**
	- Negeri
	- No Telefon

ቶ

- § No Faks
- § Alamat Email
- Salinan ROC Baru

5. Maklumat berikut akan dipaparkan jika Perubahan Nama pepasangan dipilih

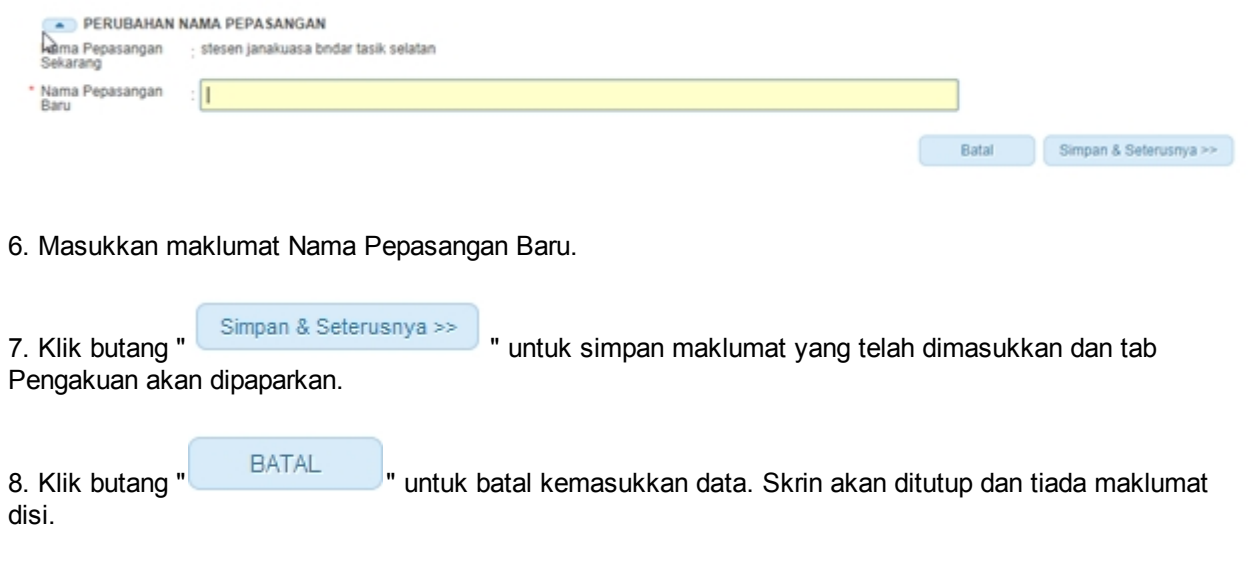

*Created with the Personal Edition of HelpNDoc: [Full-featured EPub generator](http://www.helpndoc.com/create-epub-ebooks)*

## <span id="page-10-0"></span>**2.2 Tab Pengakuan**

### 1. Antaramuka berikut akan dipaparkan:

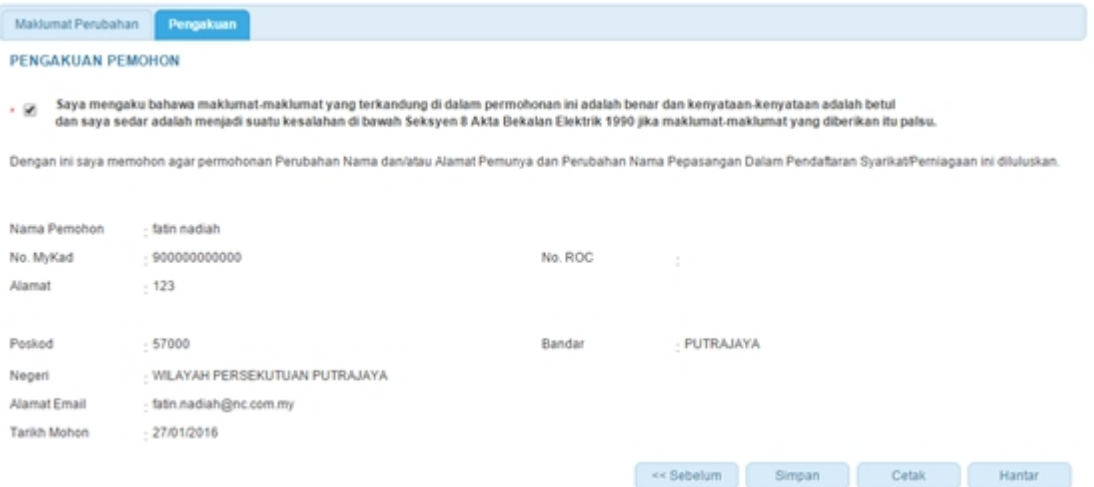

#### 2. Tandakan checkbox pengakuan berikut:

 " Saya mengaku bahawa maklumat-mkalumat yang terkandung di dalam permohonan ini adalah benar dan kenyataan-kenyataan adalah betul

dan saya sedar adalah menjadi suatu kesalahan di bawah Seksyen 8 Akta Bekalan Elektrik 1990 jika maklumat-maklumat yang diberikan itu palsu."

4. Klik butang " <br>
<sup>4</sup> Klik butang " <sup>sebelumnya</sup> " untuk kembali ke Tab Maklumat Perubahan

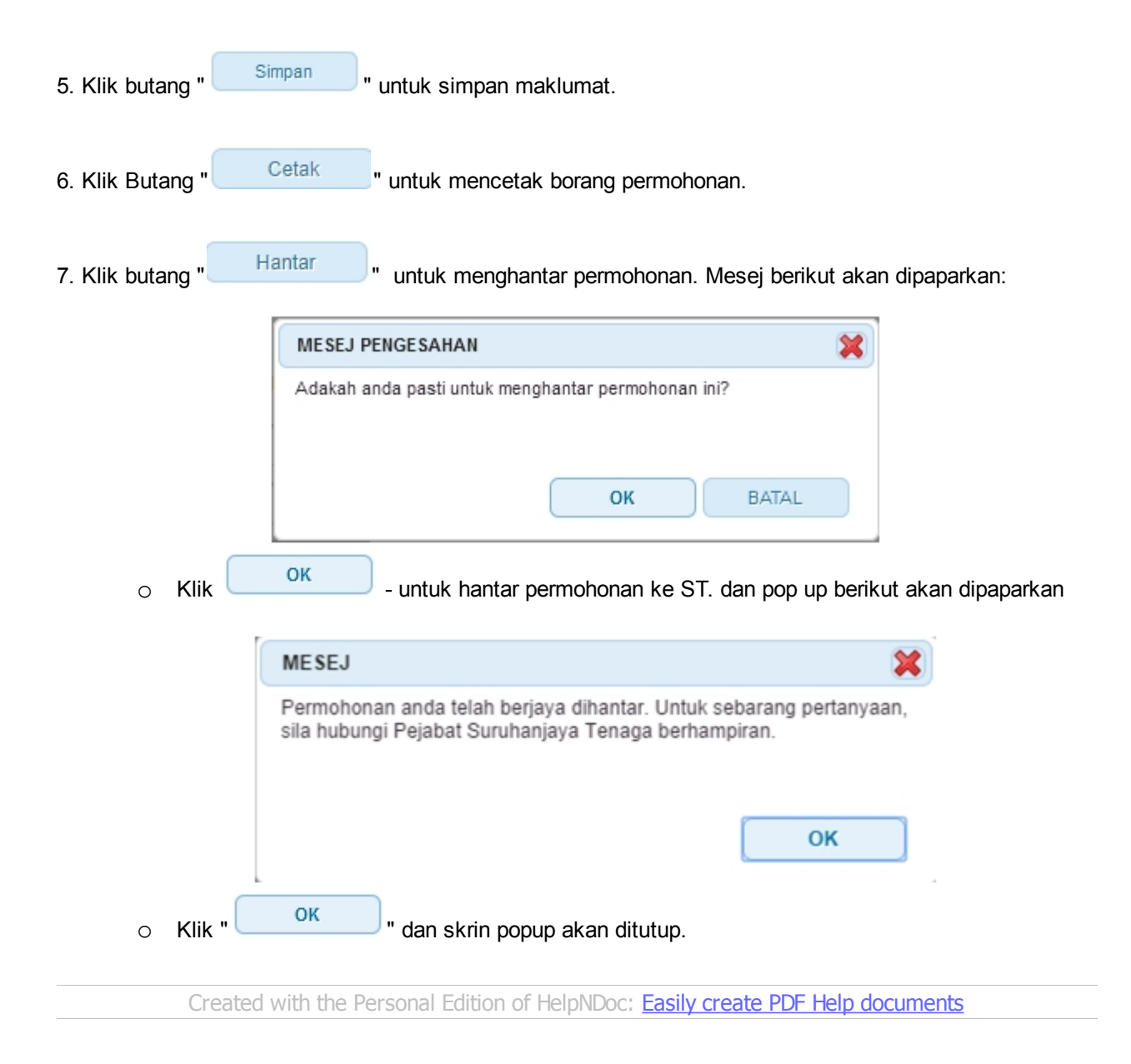

## <span id="page-12-0"></span>**3.0 Semak status permohonan perubahan maklumat pepasangan**

1. Pengguna boleh akses kepada menu Semak Status Permohonan Pepasangan. Pengguna perlu membuat pilihan menu:

#### *Menu* **>>** *Semakan*

2. Klik pada hiperpautan untuk *PERMOHONAN PEPASANGAN ELEKTRIK / KEMASKINI* **PERMOHONAN** untuk papar senarai perkhidmatan untuk semakan permohonan yang dibuat. Antaramuka berikut akan dipaparkan:

#### **SEMAKAN STATUS**

- PERMOHONAN PEPERIKSAAN KEKOMPETENAN ELEKTRIK / KEMASKINI PERMOHONAN
- PERMOHONAN KONTRAKTOR / KEMASKINI PERMOHONAN
- PERMOHONAN PELESENAN PERSENDIRIAN 5MW DAN KE BAWAH
- PERMOHONAN PEPASANGAN ELEKTRIK / KEMASKINI PERMOHONAN
	- Permohonan Pendaftaran Pepasangan Elektrik Baru / Daftar Semula / Pindaan Agregat Kapasiti
	- · Permohonan Perubahan Maklumat

**CEMAK STATUS DEDMONONAN DEDURAHAN MAKLUMAT (DEDA SANCAN)** 

- · Permohonan Pemasangan Pagar Elektrik
- Pembatalan Perakuan

#### - PERMOHONAN PENGURUS TENAGA ELEKTRIK

#### - PERMOHONAN PENDAFTARAN ORANG KOMPETEN ELEKTRIK

3. Klik hiperpautan Permohonan Perubahan Maklumat untuk membuat semakan Status Perubahan Maklumat . Antaramuka berikut akan dipaparkan:

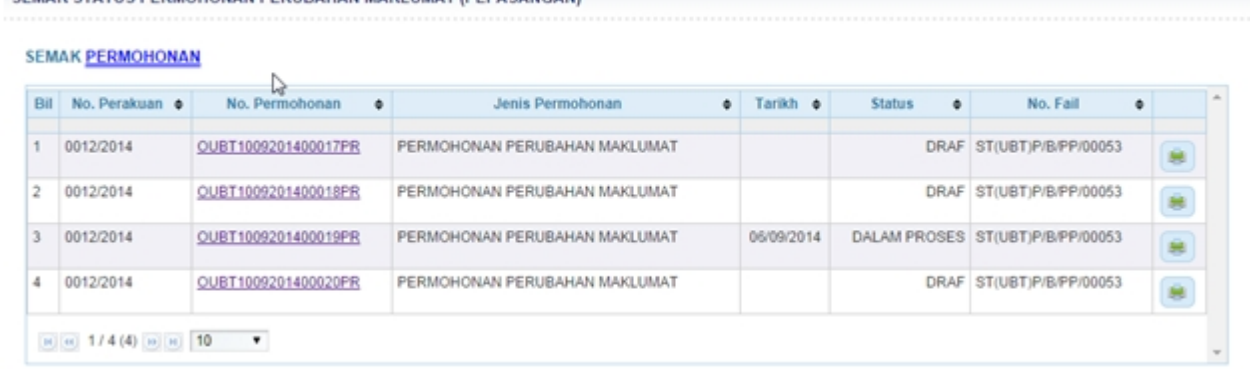

- 4. Senarai akan papar maklumat berikut:
	- o No. Perakuan
	- o No. Permohonan
	- o Jenis Permohonan
	- o Tarikh
	- o Status papar status terkini permohonan

**JENIS STATUS KETERANGAN**

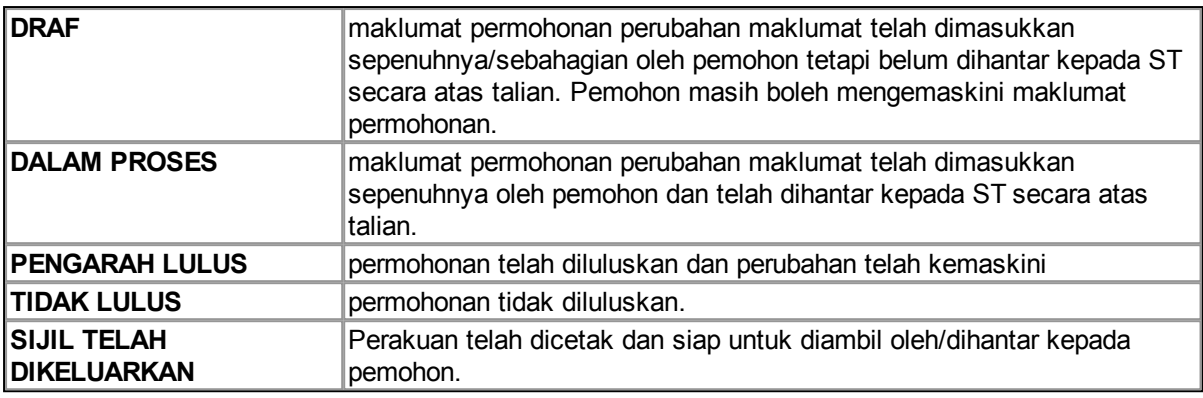

- o No. Fail
- 3. Klik pada hiperpautan No. Permohonan
	- o Borang Permohonan akan dipaparkan.
	- o Sekiranya status = DRAF , pemohon boleh membuat pengemaskinian kepada borang permohonan yang telah diisi sebelum ini sebelum dihantar ke ST.
	- o Sekiranya status = DALAM PROSES (atau status lain, selain dari DRAF ), pemohon hanya boleh melihat maklumat yang dimasukkan pada borang permohonan tanpa membuat sebarang mengemaskinian.
	- o Sila klik di sini [\(Permohonan Perubahan Maklumat\)](#page-8-0) untuk membuat sebarang pengemaskinian.

*Created with the Personal Edition of HelpNDoc: [Easily create Web Help sites](http://www.helpndoc.com/feature-tour)*